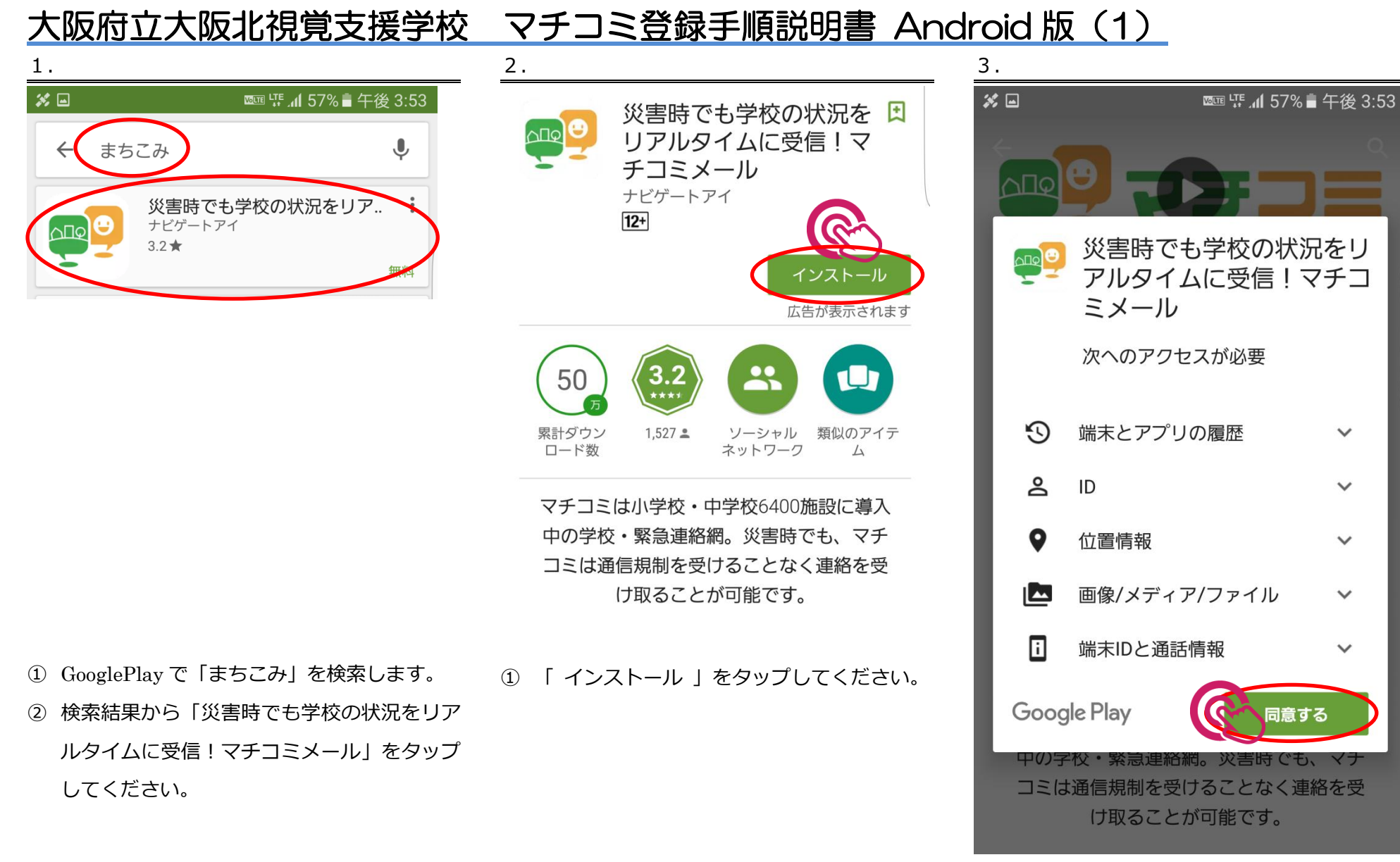

① 「 同意する 」をタップしてください。

# 大阪府立大阪北視覚支援学校 マチコミ登録手順説明書 Android 版 (2)

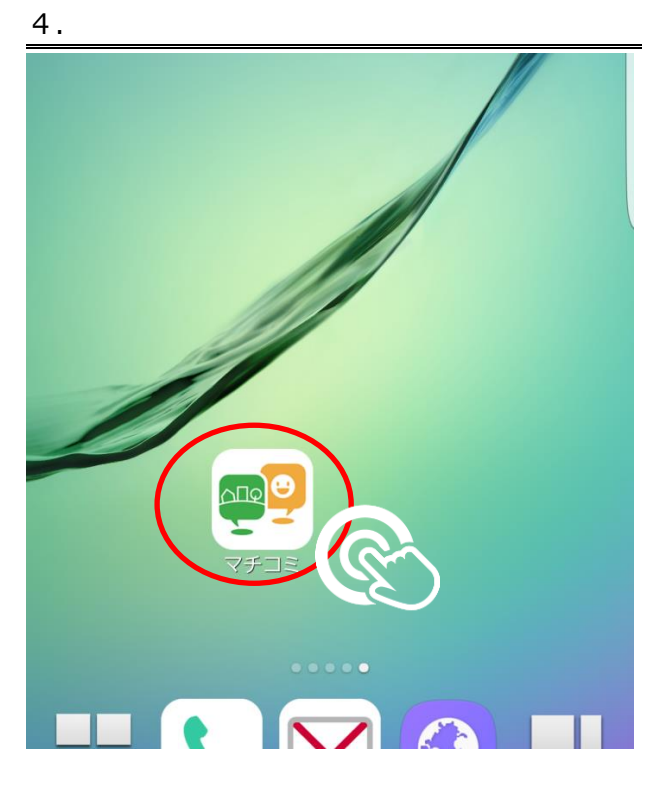

① ホーム画面の「 マチコミ 」のアイコンをタ ップしてください。

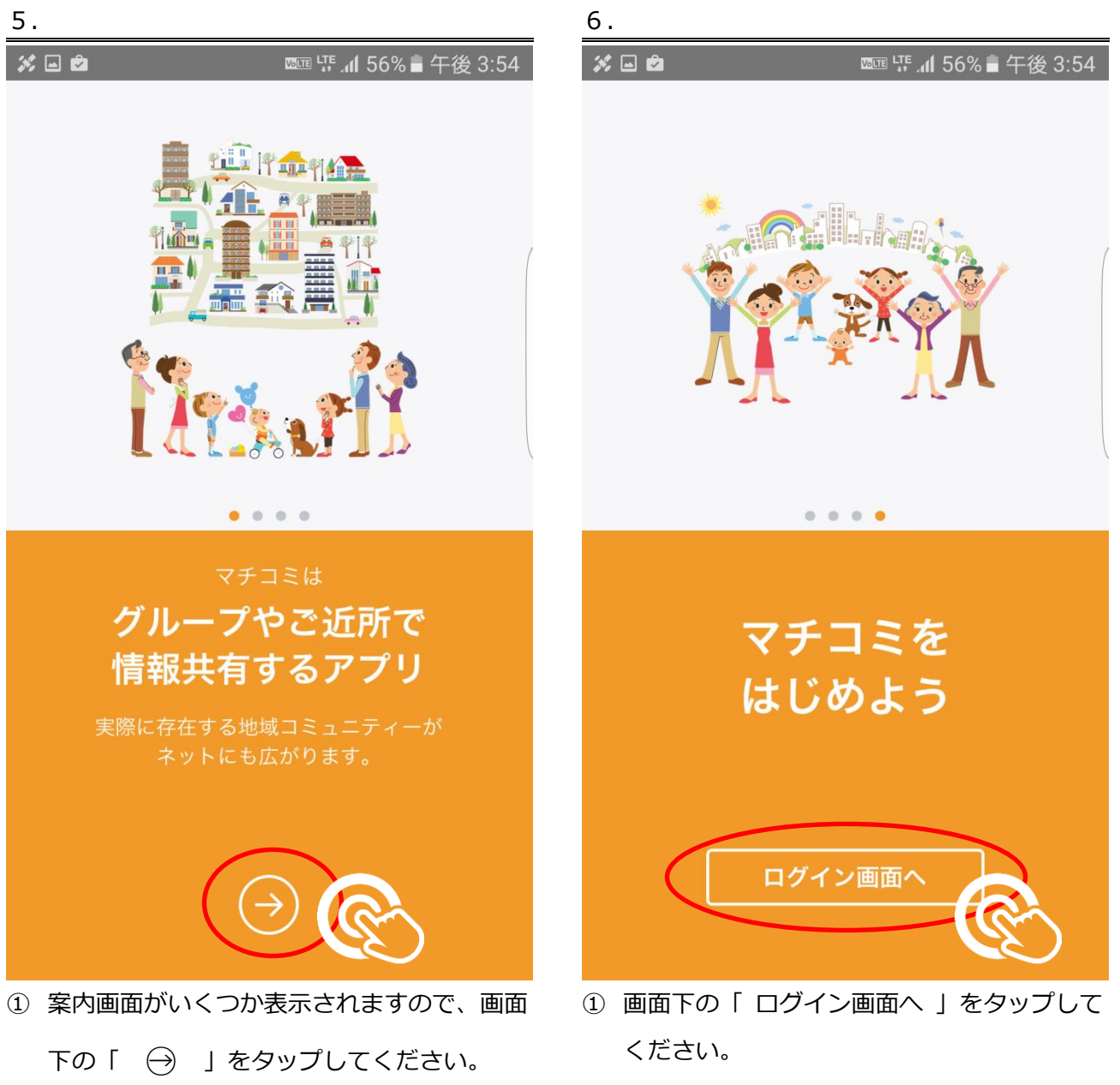

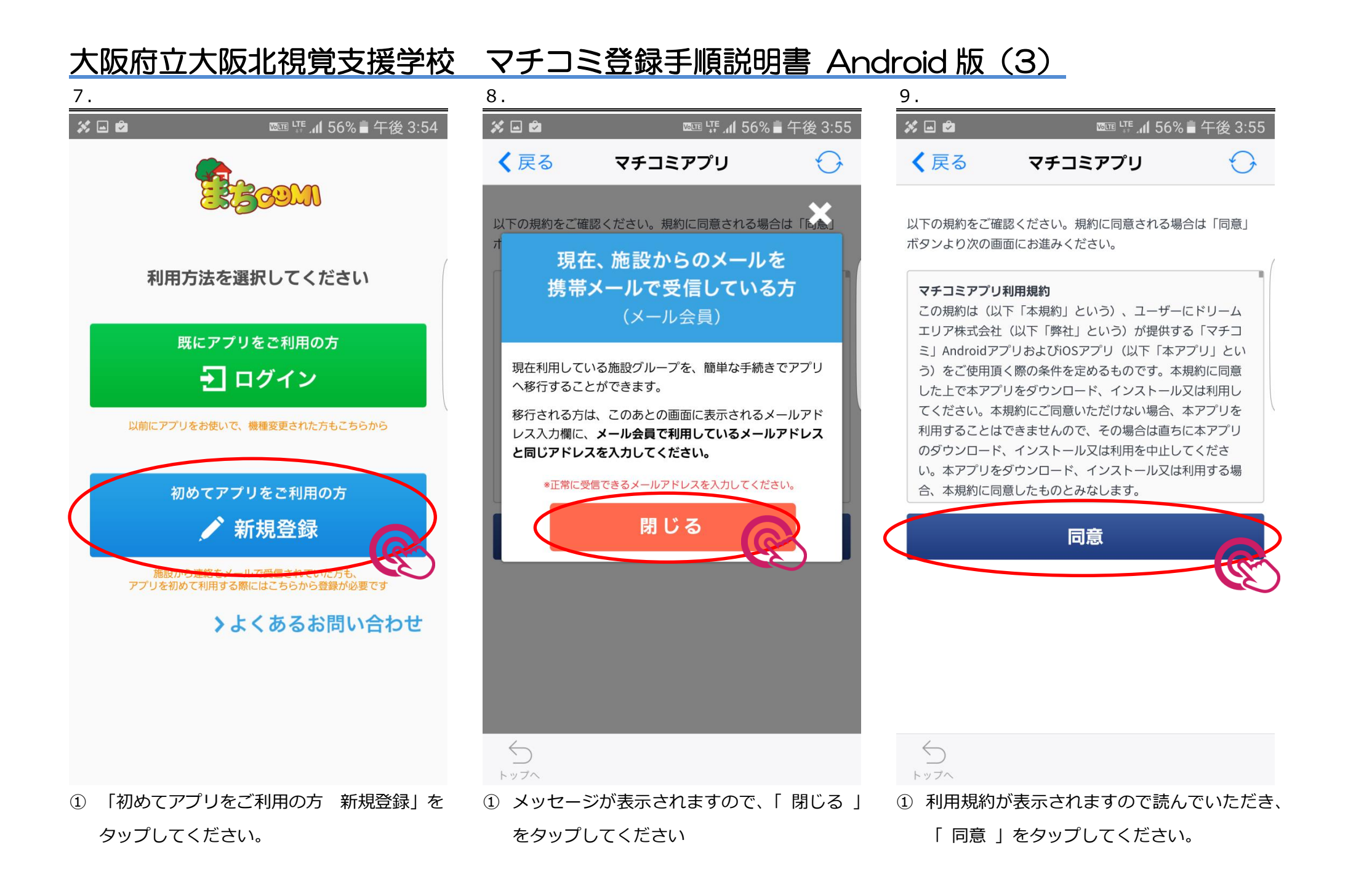

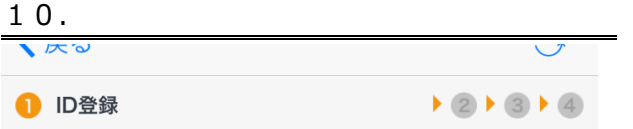

### 手順1 まちcomi IDの登録

まちcomiアプリのご利用に必要な情報を設定してくださ い。\* は必須項目です。

### メールアドレス\*

入力されたメールアドレスに確認用のメールを送信します。 「@machicomi.jp」からのメールが受信できるよう受信設定をしてく ださい。

 $X = ILZKLZ$ 

TAXXXIVIII TVIII

もう一度入力してください

### PINコード おすすめ設定

パスワードの再設定に必要な番号です。 この入力により、機種変更などでメールが届かない状態でも、パスワー ドを再発行出来るようになります。

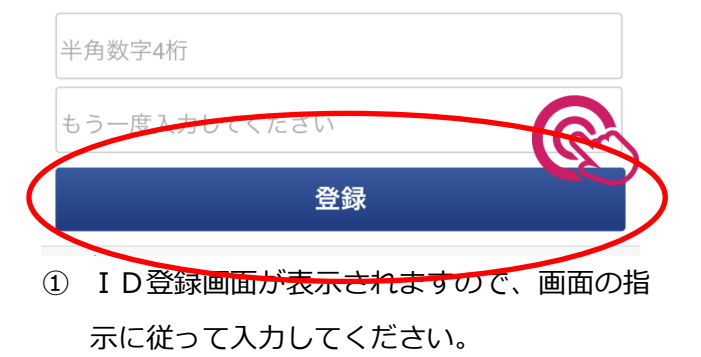

② すべて入力できたら、画面下の「 登録 」を タップしてください。

# 大阪府立大阪北視覚支援学校 マチコミ登録手順説明書 Android 版 (4)

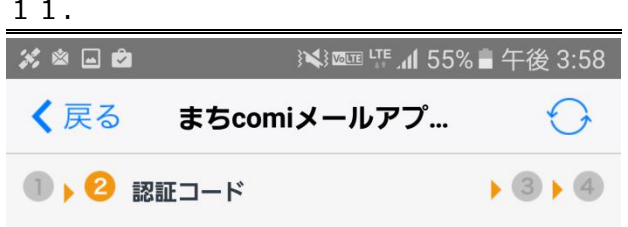

#### 認証コードの入力 手順2

入力されたメールアドレスに、確認用のメールを送信し ました。メールに記載された確認用URLにアクセスして ください。

※URLを選択しても認証されない場合、以下に認証コー ドを入力してください。

認証コード

<確認用のメールが届かない場合>

以下の項目を確認し、「メールアドレスを再入力する」より再度 お手続きください。

・メールアドレスが正しく入力されているか

· 「@machicomi.jp」からのメールが受信できる設定になってい るか

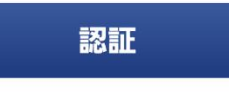

◆ メールアドレスを再入力する

 $\leftarrow$ トップへ

- ① 認証コードの入力画面が表示されます。
- ② ホームボタンを押して、メールアプリを起動 します。

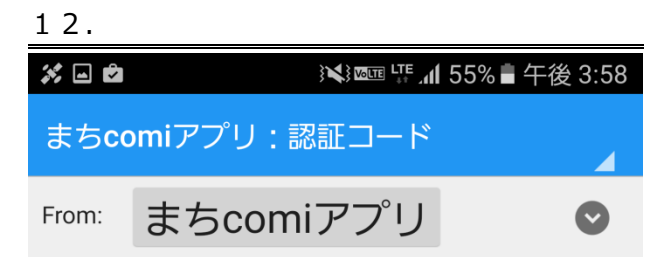

2016年11月1日 15:56

以下のURLを起動するとアプリが 起動し、認証コードが自動入力さ れ次の画面に進みます。 表示された画面の手順に沿って登 録を進めてください。

http://regview.machicomi.jp/apli .php?  $D \text{prm} =$ 

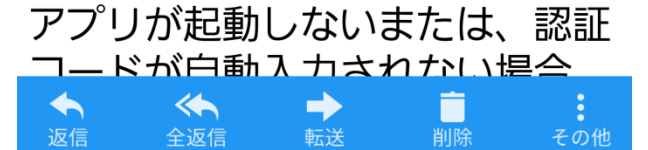

① 本文中のリンクをタップしてください。(6ケ タの認証コードをアプリに入力しても構いま せんが、リンクの方が簡単です)

13. ※回り ※※ 2000 LTE 11 55%■午後 3:58 まちcomiアプリ:認証コード まちcomiアプリ From:  $\left(\bigvee\right)$ 2016年11月1日 15:56 以下のURLを起動するとアプリが ブラウザ接続 http://regview.machicomi.jp/ apli.php?Dprm={ に接続し ますか? キャンセル Dprm= アプリが起動しないまたは、認証 ドが白動入力されかい県合  $\leftrightarrow$ → Ē ÷ ① 確認画面が表示されますので、「 OK 」をタ

ップしてください。

## 大阪府立大阪北視覚支援学校 マチコミ登録手順説明書 Android 版 (5)

15.

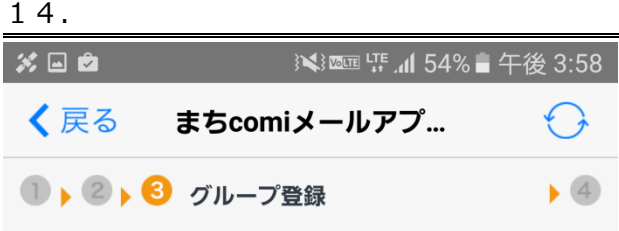

#### グループの登録 手順3

施設から通知された登録用メールアドレスを入力してく ださい。

登録用メールアドレス

 $\leftarrow$ 

トップへ

@machicomi.jpは省略することができます。

グループ登録に必要な入力項目は施設により異なります。次の画 面以降で、個人情報の入力やアンケート回答を求められることが あります。

登録

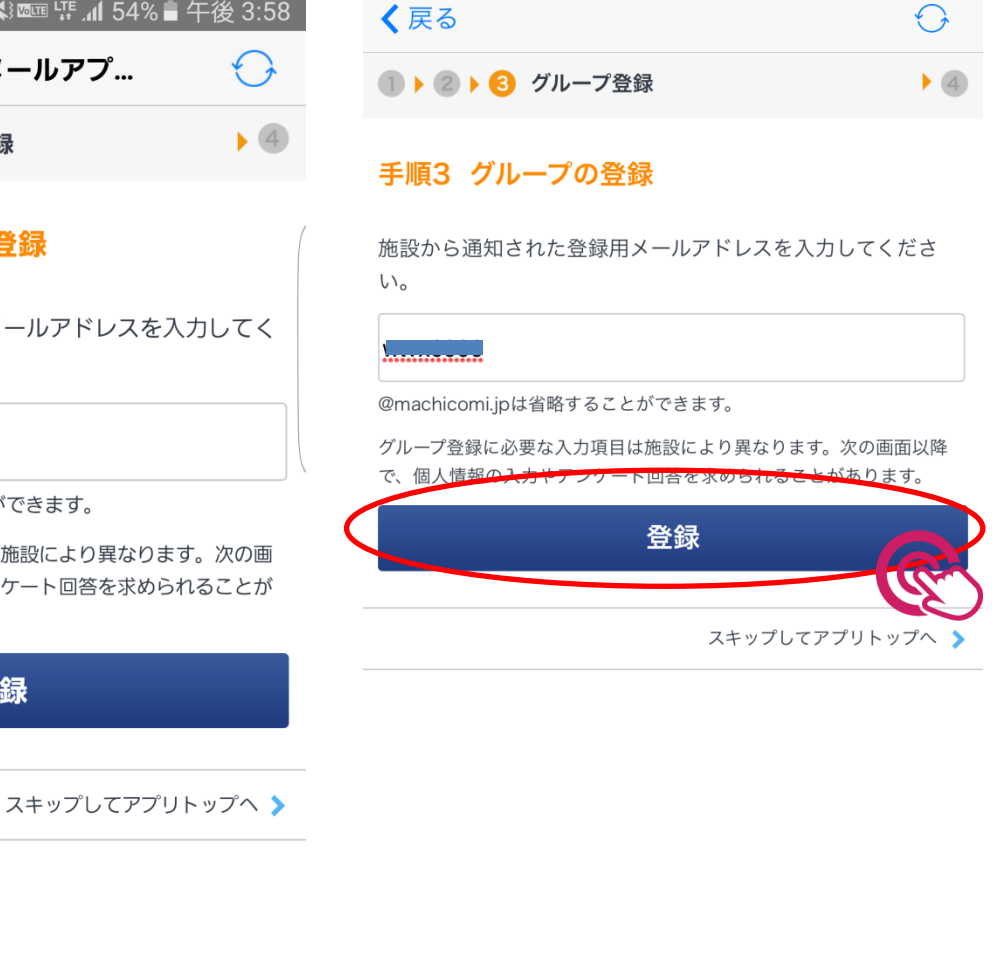

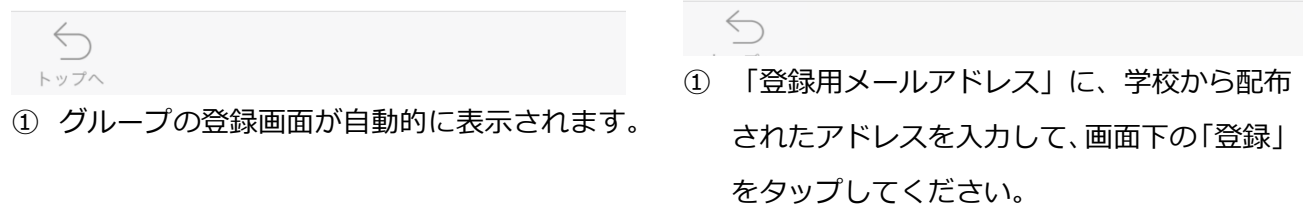

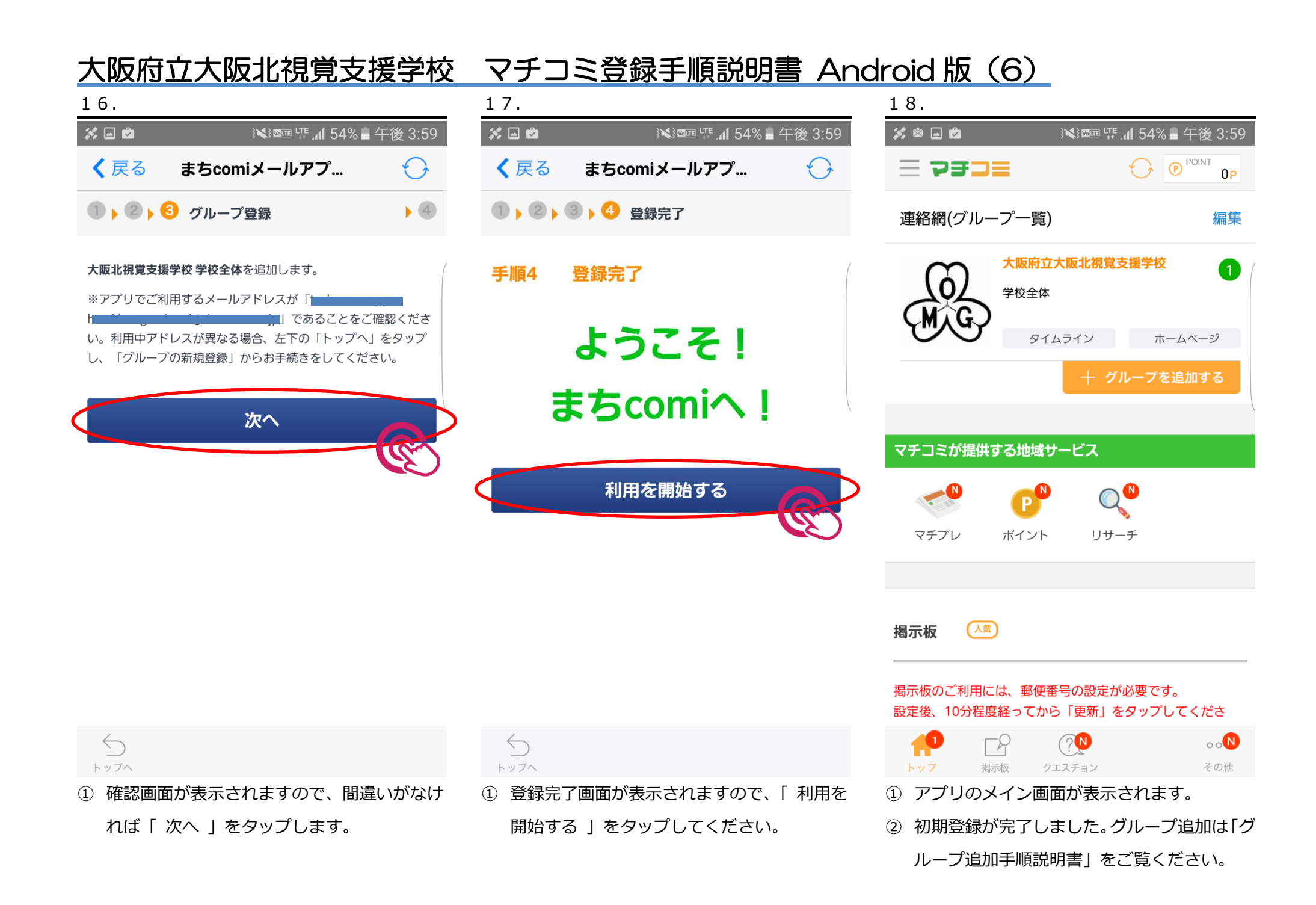